Для регистрации в личном кабинете введите свою электронную почту и придумайте пароль, которым впоследствии вы будете пользоваться для входа в ЛК. **Пароль должен содержать минимум 6 символов!** Нажмите кнопку «Зарегистрироваться».

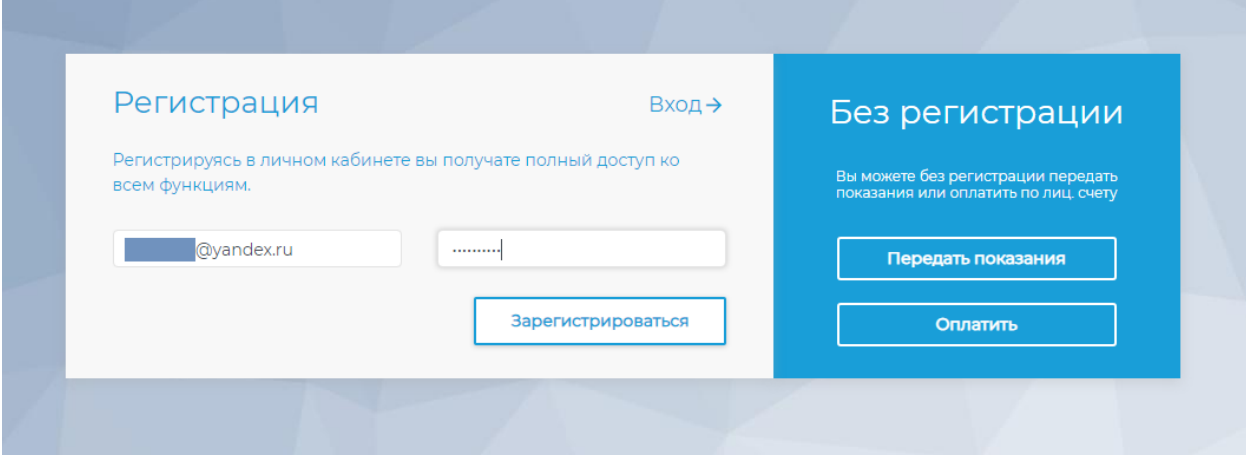

При первом входе в ЛК появится форма добавления лицевого счета. Введите номер лицевого счета и сумму «к оплате» или платеж из квитанции за последний или предпоследний месяц.

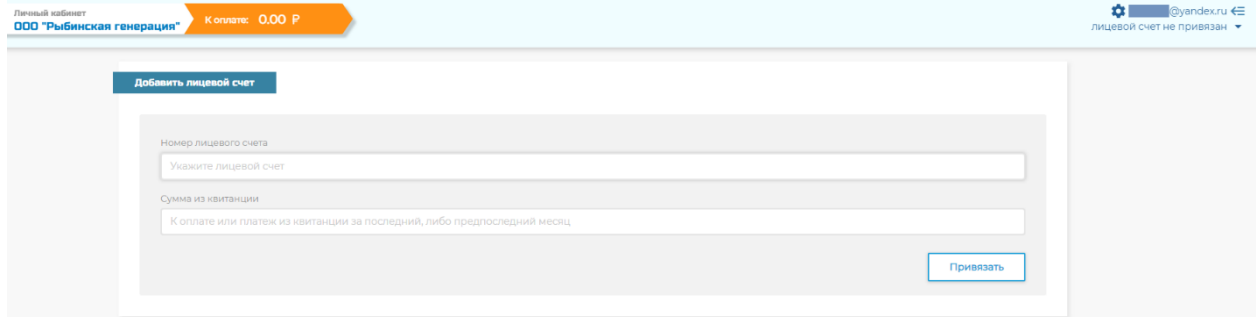

Аналогично можно привязать несколько лицевых счетов, нажав на стрелочку вниз в правом верхнем углу экрана и выбрав пункт «управление».

Если при входе возникла ошибка авторизации, проверьте правильность написания адреса электронной почты или пароля.

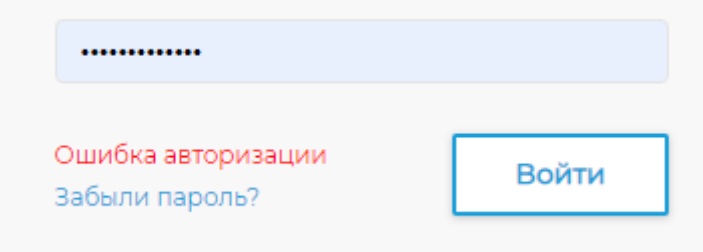

Если вы уверены, что почта указана правильно, можно восстановить доступ к ЛК, перейдя по кнопке «Забыли пароль?»

Введите почтовый адрес, на который был зарегистрирован личный кабинет. Если почта ранее была зарегистрирована в системе, на нее придет ссылка для восстановления пароля.

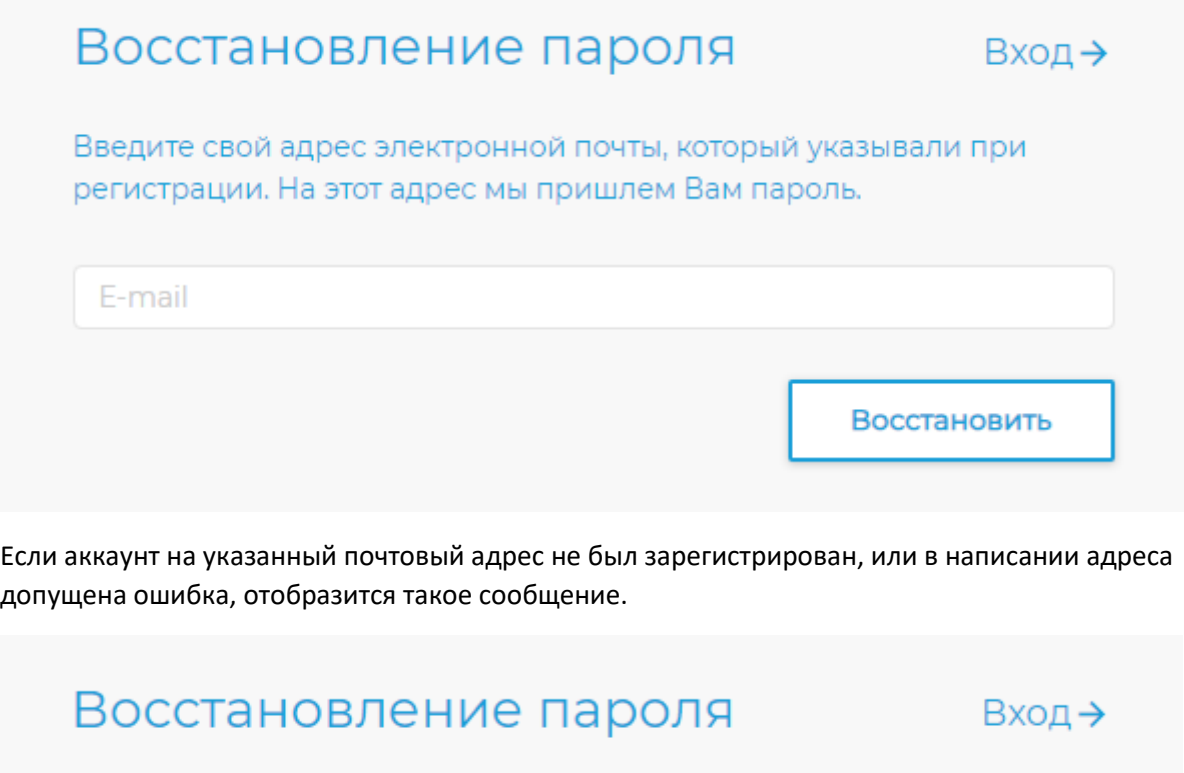

Введите свой адрес электронной почты, который указывали при регистрации. На этот адрес мы пришлем Вам пароль.

E-mail

Указаный e-mail не зарегистрирован

Восстановить